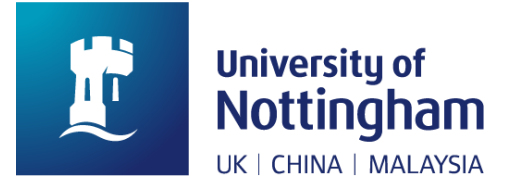

# How to complete Online registration

# **A user guide for new and returning students.**

## Introduction

This user guide is designed to help you complete online registration.

Please complete all the registration steps to ensure you receive your timetable, any relevant university funding, and access to university systems.

You will not be able to complete your online registration until you have received an email to your university account to confirm registration has opened for you.

Please log in to the NottinghamHub with your University username and password (not your applicant details) to access the registration tile.

You must complete your online registration no later than three weeks after your course start date, otherwise your record will be closed or suspended for non-registration.

# Completing online registration

## **Login**

- 1. Go to NottinghamHub<https://campus.nottingham.ac.uk/psp/csprd/?cmd=login>
- 2. Log in with your university username and password, ensuring these are your recently activated IT account details and not your applicant details.

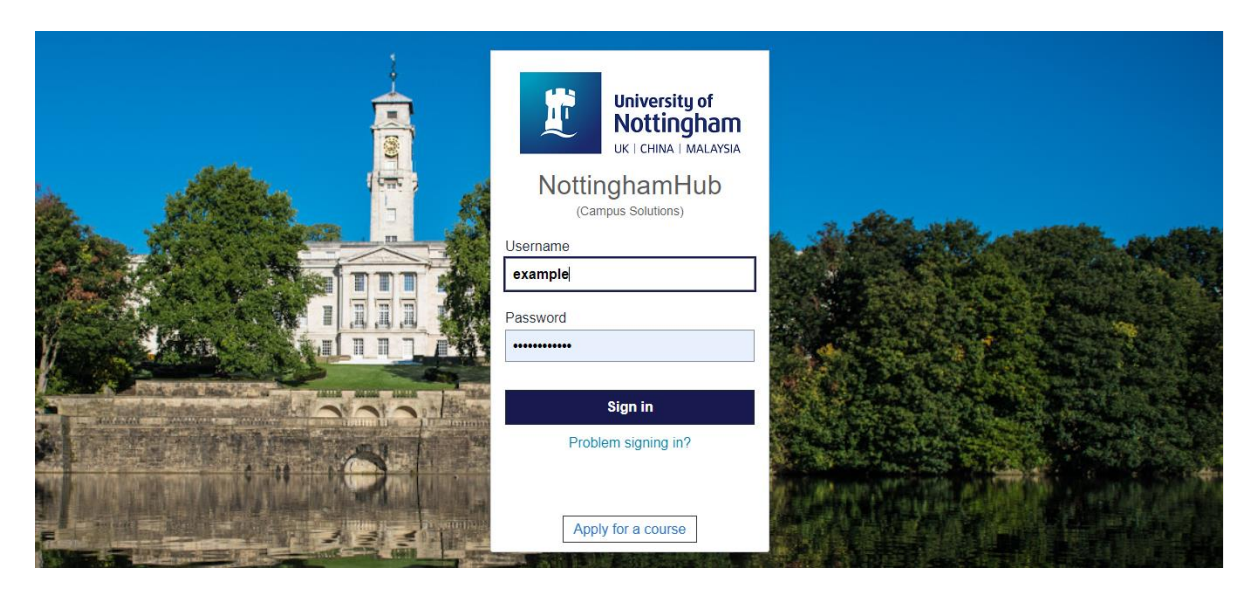

3. Click on the **Registration** tile, and then **Online Registration** to begin.

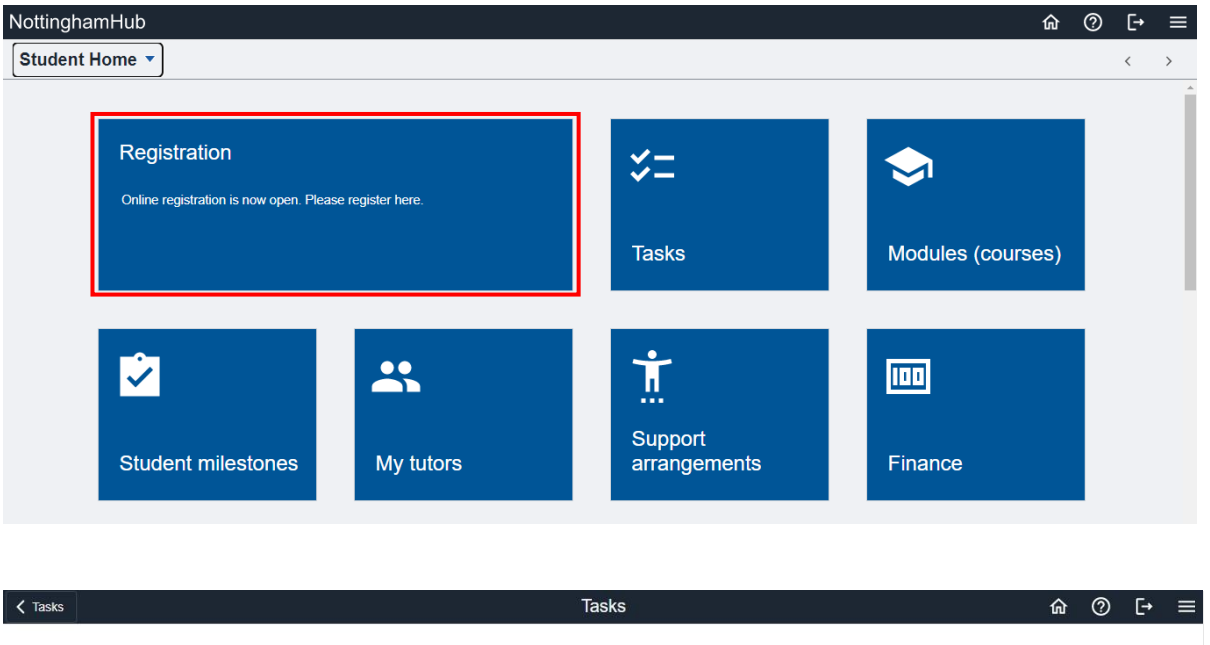

#### To Do List

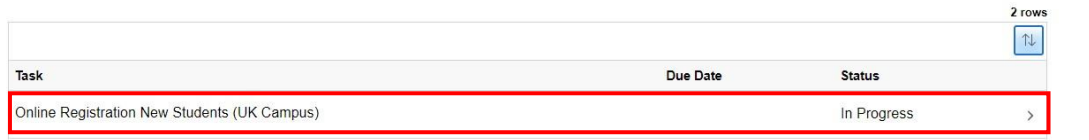

4. Please read through the instructions on each page carefully and click **Next** in the top right corner to continue.

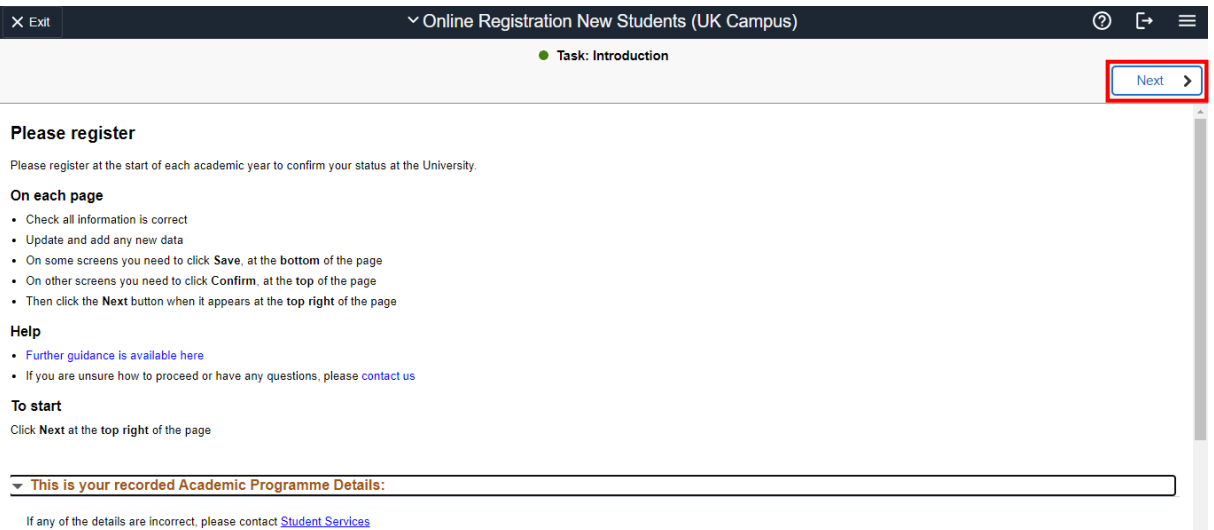

5. On the Demographics screen you are not required to make any updates. Please Click **Next** in the top right corner to proceed to the next page.

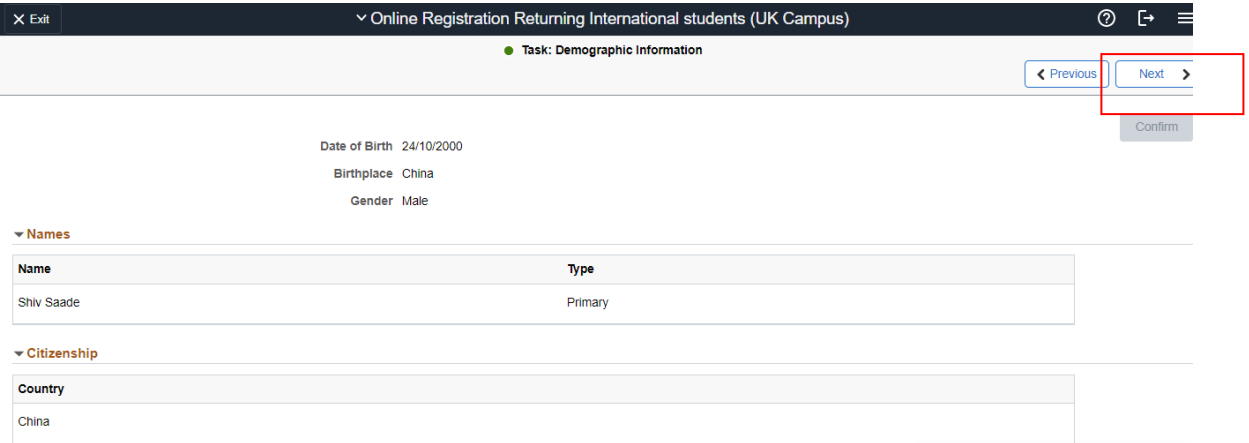

**6.** On the Contact Details screen add your email and telephone numbers then click **Confirm** and **Next**

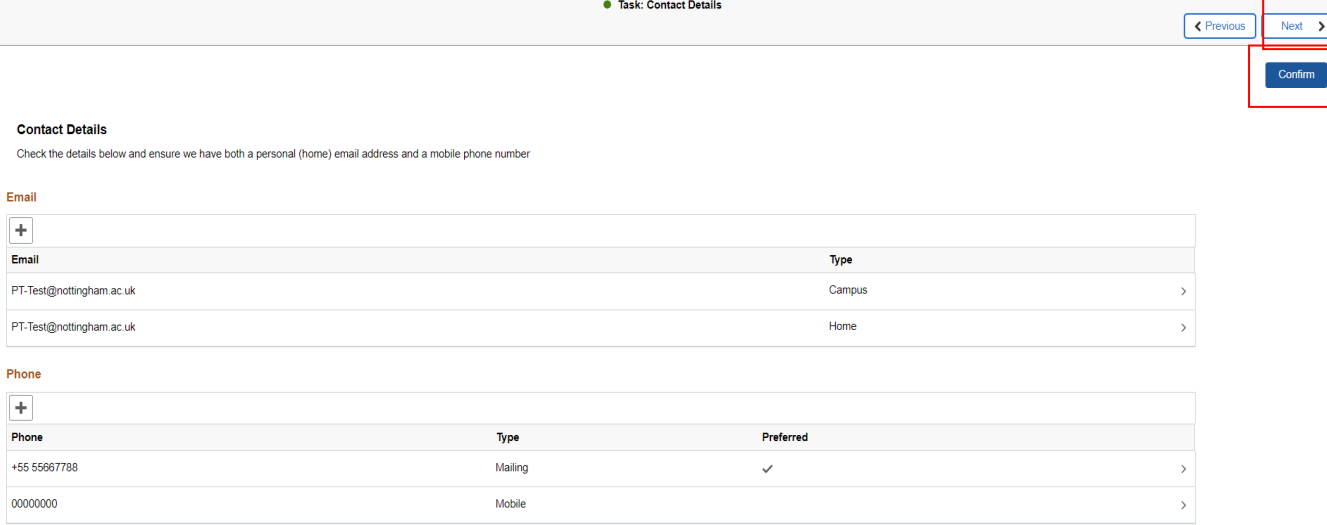

**7.** On the Emergency Contacts screen add any emergency contact details then click **Confirm** and **Next**

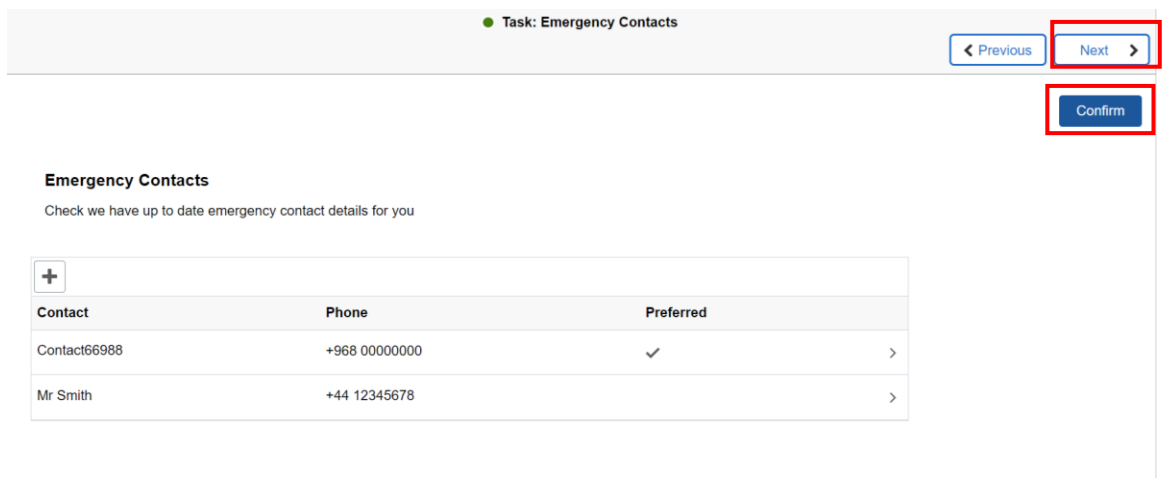

8. On some screens, there is important information displayed that you are required to read through to ensure you understand your responsibilities as a student. Make sure you read through the information on these screens, then click **Next**.

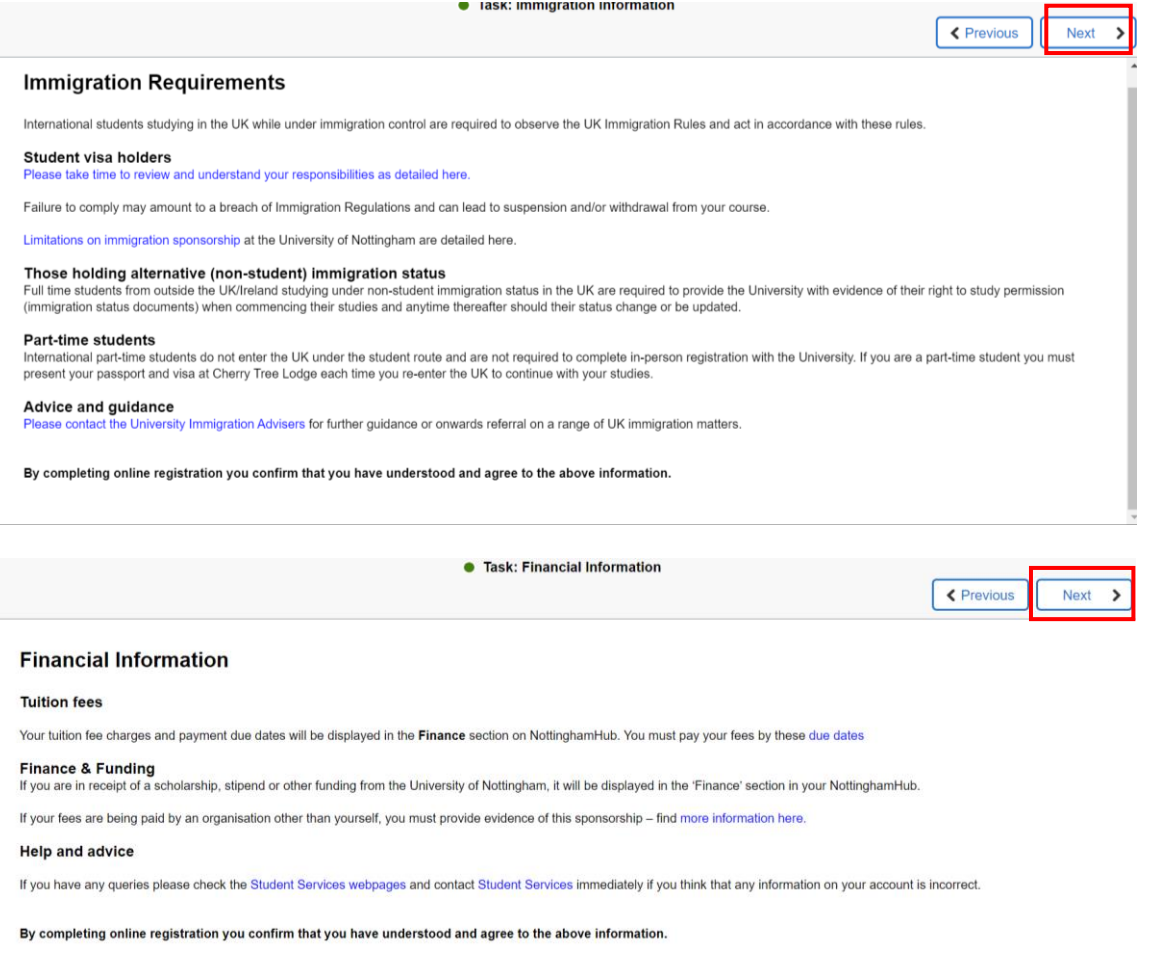

### **Addresses**

9. Add your home address details if this is not populated then click **Add term time address**  to provide the address where you can be contacted during your studies. If you don't know your term time address, please tick the box that says **I don't yet know my term time address and will provide it later** and then click **confirm** at the bottom of the page. The **Next** button will appear in the top right corner of your screen after you have clicked Confirm.

**You must provide a term time address as soon as possible by logging into NottinghamHub, then clicking on 'Profile' tile** 

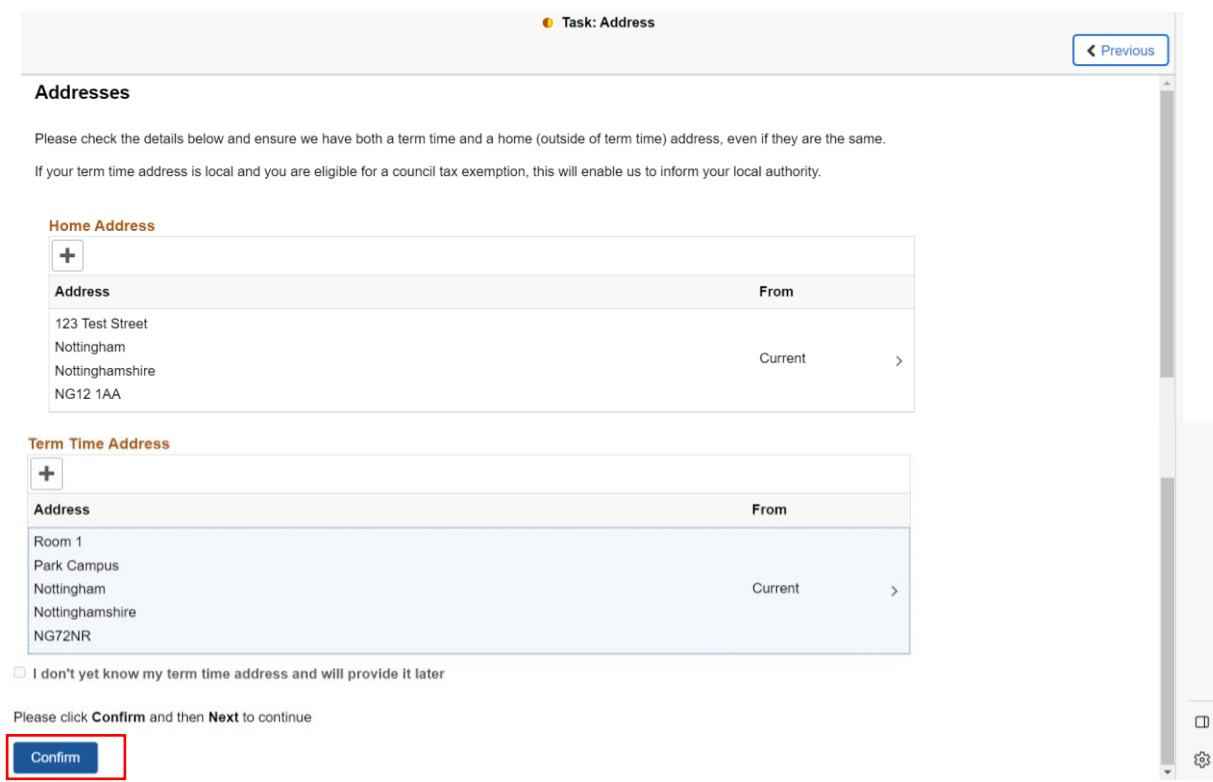

10. On the Personal Details screen you will need to add the required information, then click the **Save** button at the bottom left of the page. The **Next** button will appear in the top right corner after you have clicked Save.

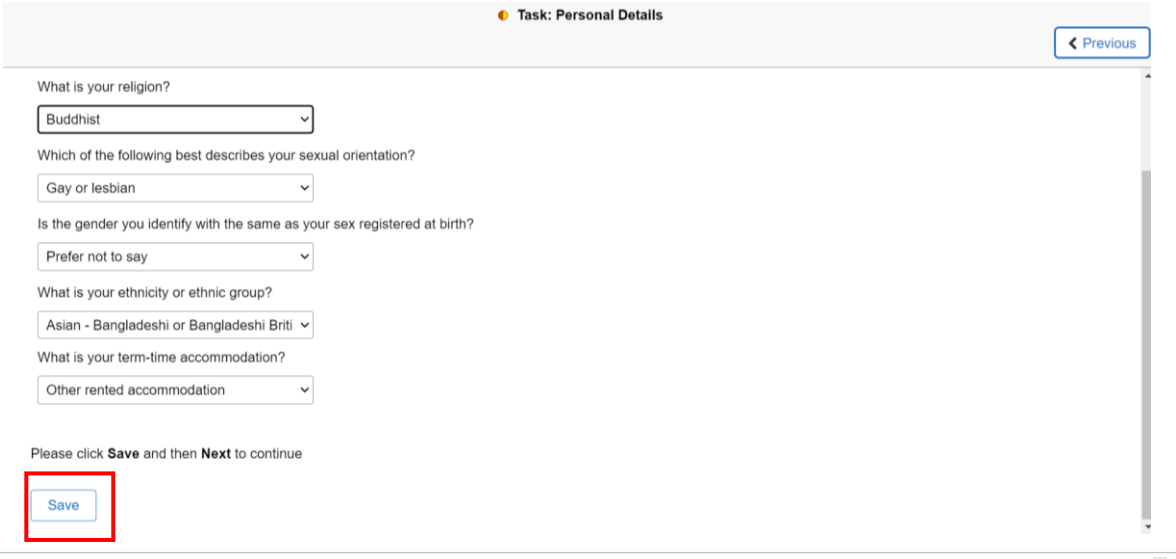

11. On the Disability Details screen you will need to add the required information then click the **Save** button at the bottom left of the page. The **Next** button will appear in the top right corner after you have clicked Save.

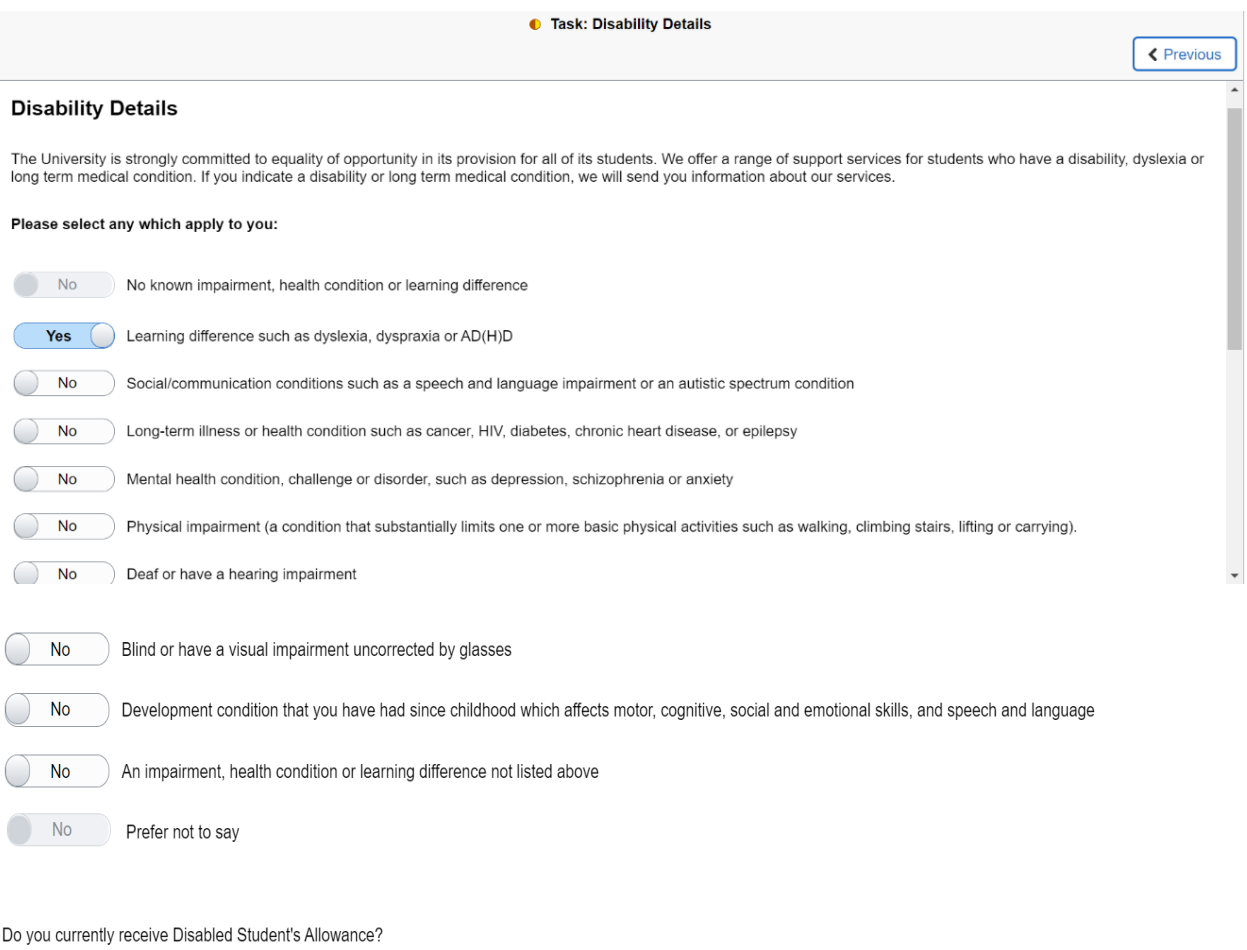

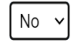

Please click Save and then Next to continue

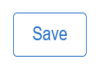

12. On the Education Details screen you will need to add the required information then click the **Save** button at the bottom left of the page. The **Next** button will appear in the top right corner after you have clicked Save.

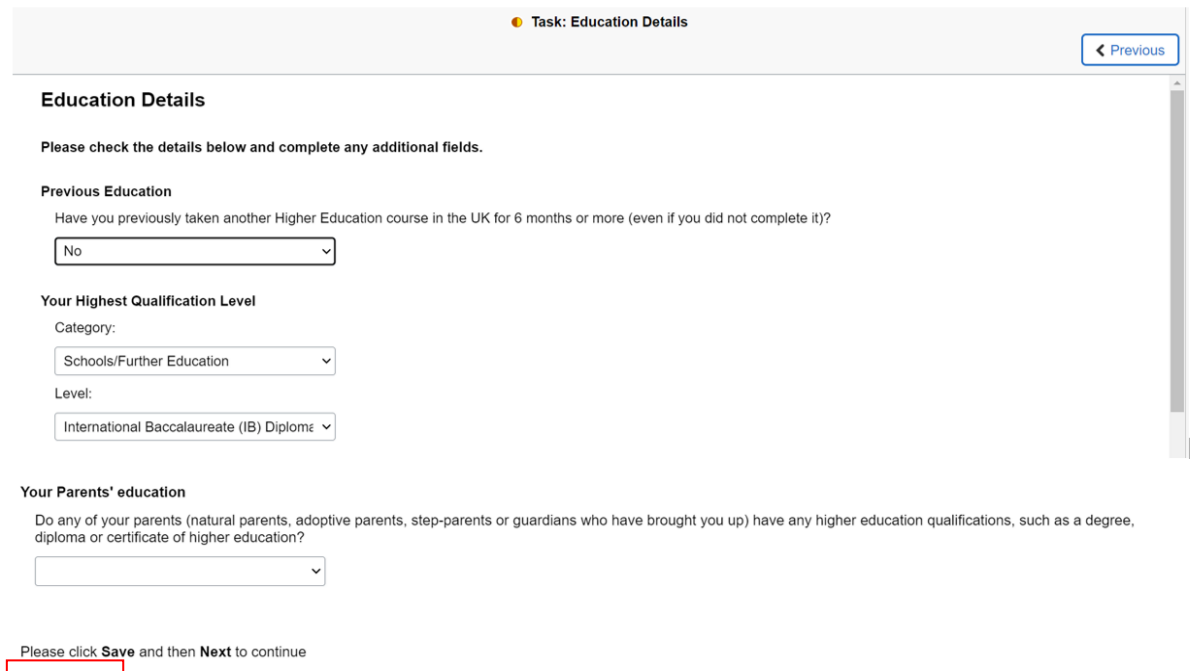

13. Read through the Regulations and Click **Accept Regulations** to accept them. The 'Next' button will appear in the top right corner after you have accepted the regulations. Click 'Next' to move on to the Voter Registration screen.

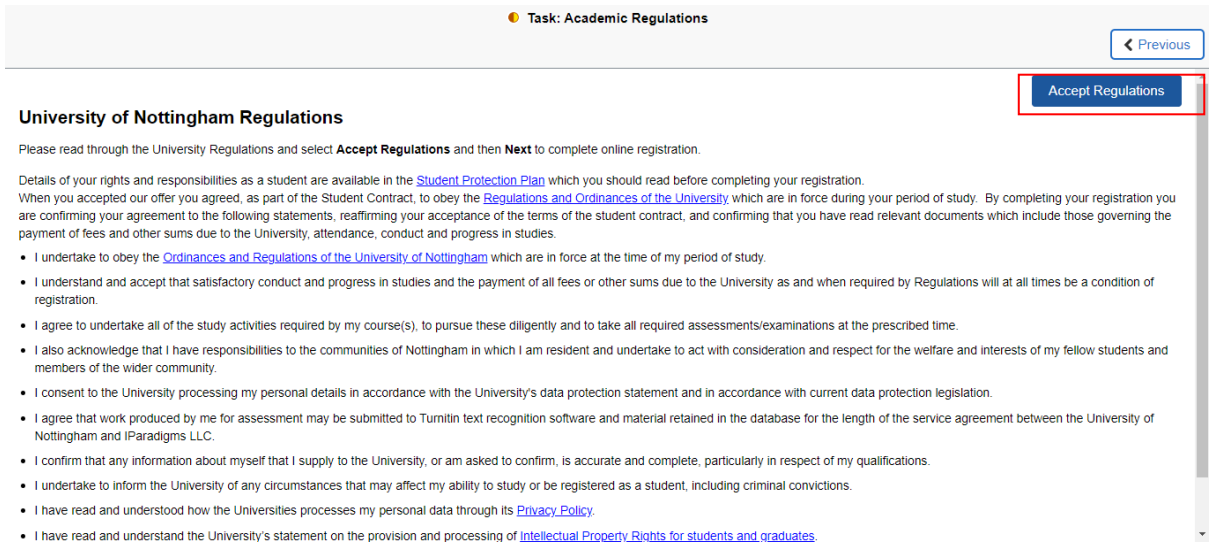

14. Read through the Voter Registration screen and confirm if you wish to be included to vote in national and/or local elections.

Save

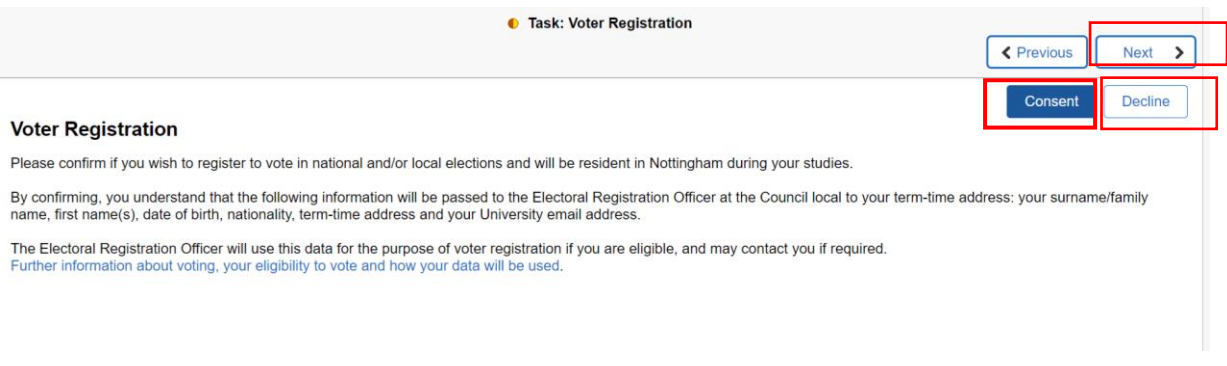

15. Finally, you will reach the 'Online Registration complete' screen which confirms you have now completed your online registration.

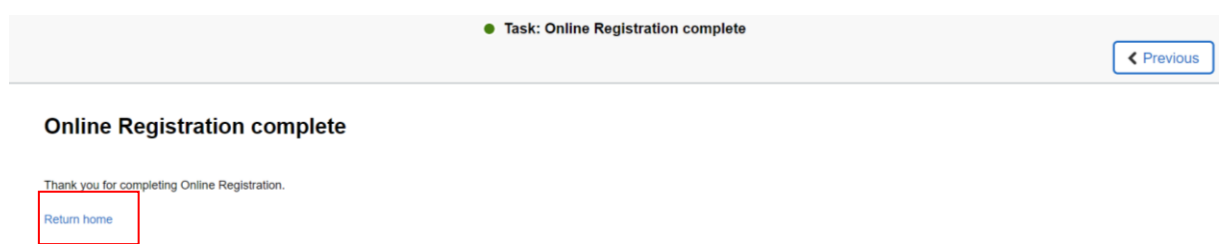

- 16. Click **'Return home'** to navigate back to the main page. You may have other tasks to complete in your To Do list in **NottinghamHub so please check.**
- 17. Once all registration tasks are complete you will receive an **email to your university account** to confirm that you are fully registered.